## Quick Reference Guide (via App) – Guida Rapida (con App) – Guide de Référence Rapide (avec l'App) Schnellstart-Anleitung (mit App) – Guía de Referencia Rápida (con App)

## **STEP 1** With the device switched off, open the weBBoat® Link SIM card slot (Fig. 1). Place the Micro-SIM card (not supplied) into the SIM card tray. IMPORTANT: We recommend to remove the SIM PIN code before inserting the SIM card into the weBBoat® SIM slot. Also, the SIM PIN code can be inserted from the App (STEP 7). NOTE: Please note that US carriers do not use PIN codes.

**STEP 2** Connect the weBBoat® Link to a 12 or 24 Vdc source. **IMPORTANT:** This unit is not protected against excessive current or short circuit. It is recommended to use a 1 amp fuse for protection purposes during installation.

**STEP 4** Connect your mobile device (e.g. smartphone) to the weBBoat® Link WiFi network (Fig. 3). The default WiFi network name (SSID) is weBBoat\_XXXX (where XXXX is a unique string for each weBBoat® Link) and it's not password protected. NOTE: It is advised after initial setup to create a password (minimum 8 characters) to secure the weBBoat Link network. (see STEP 12).

**STEP 3** Download and install the weBBoat® APP on your device from the APP store (for iOS devices) or from Google Play (for Android devices). Scan the QR code below (Fig. 2). NOTE: This Quick Reference Guide refers to the iOS version. The screens for the Android will differ slightly.

**STEP 7** In the "Setup Wizard", select the language (English, Italian, French, Spanish and German). English is the default setting (Fig. 8). To unblock the SIM card, enter the PIN code (if necessary). By default, the "Auto APN" option, which allows automatic connection, is selected (Fig. 8). To enter an APN manually, deselect the "Auto APN" option and a dropdown menu will be shown with a list of possible APNs. By selecting the value "none" from this list, it will be possible to manually enter a custom APN. (Fig 9) NOTE: Check the correct APN with the Internet Service Provider (ISP) of the SIM card. If the APN you need is not included in the default list, please contact us at webboat@glomex.it.

**STEP 8** In "Setup Wizard", the Autoswitch option is disabled by default. Enable "Autoswitch" function to switch automatically from WiFi to 4G/3G if the external WiFi Hotspot signal (i.e. marina WiFi) is lost. While using the 4G/3G connection, if the same external WiFi Hotspot (i.e. marina WiFi) is detected again, weBBoat® Link will switch the connection back from 4G/3G to WiFi automatically. To enable this option, tap "Enable" button (Fig. 8). Tap WiFi Scan button (Fig. 10), select one of the available external WiFi networks. Tap OK button to join the network and then enter the password (if required). Tap "Save" button to proceed (Fig.12). WARNING: During the Autoswitch configuration, the connection between the mobile device and weBBoat® Link will be lost. Please check the connection between the devices and if needed reconnect before proceeding. To skip the Setup Wizard, tap "Skip" button (not recommended). IM

WEBLOS

**STEP 5** Open the weBBoat® App. Tap the "+" button in the top right corner (Fig. 4). Tap the QR Code button. Scan the QR Code on the router and press "Save" (Fig. 5). After scanning the QR code, you can rename the device if desired. Alternatively, you can connect the weBBoat® Link by tapping the "+" button on the top (Fig. 4) and insert manually the Serial Number located below the QR Code on the label (Fig. 5). NOTE: The QR code and the Serial Number can be found on the bottom-right of page 2 of this quick reference guide.

**STEP 6** Select the weBBoat® Link from the list (Fig. 6). Type the administrator password: admin (Fig. 7). Then, tap Login button. NOTE FOR IOS USERS: for quick access, tap the star icon to select weBBoat device in the list.

PASO 4 Conecte su dispositivo móvil (por ejemplo, un teléfono inteligente) a la red WiFi de weBBoat® Link (Fig. 3). El nombre de la red Wi-Fi (SSID) predeterminado es weBBoat\_XXXX (donde XXXX es una cadena única para cada weBBoat® Link) y no está protegida por contraseña. NOTA: Glomex le aconseja, después de la primera configuración, que agregue una contraseña (de al menos 8 caracteres) a la red WiFi de weBBoat® Link (consulte el PASO 12).

**PASO 1** Con el dispositivo apagado, abra el lector de tarjetas SIM weBBoat® Link (Fig. 1). Coloque la tarjeta Micro-SIM (no incluida) en la bandeja de la tarjeta SIM. IMPORTANTE: se recomienda eliminar el código PIN de la tarjeta SIM antes de insertar la tarjeta SIM en la ranura SIM de weBBoat®. Además, el código PIN de la SIM se puede ingresar desde la aplicación (PASO 7).

**PASO 2** Conecte el weBBoat® Link a una fuente Vcc 12 o 24. IMPORTANTE: no está protegido contra la sobrecorriente ni el cortocircuito. Se recomienda usar un fusible de 1A durante la instalación.

**PASO 3** Descargue e instale la aplicación weBBoat® en su dispositivo desde la App Store (para dispositivos iOS) y desde Google Play (para dispositivos Android). Vea el código QR a continuación (Fig. 2). NOTA: Esta guía de referencia rápida se refiere a la versión de iOS. Las pantallas para la versión de Android pueden diferir ligeramente.

**PASO 5** Abra la aplicación weBBoat®. Toque el botón "+" en la esquina superior derecha (Fig. 4). Toque el botón con el código QR. Escanee el código QR en el enrutador y presione "Guardar" (Fig. de escanear el código QR, puede cambiar el nombre del dispositivo. Alternativamente, puede conectar el weBBoat® Link tocando el botón "+" en la parte superior (Fig. 4) e inserte manualmente el número de serie ubicado debajo de la etiqueta del Código QR del enrutador (Fig. 5). NOTA: El código QR y el número de serie se pueden encontrar en la parte inferior derecha de la página 2 de esta guía de referencia rápida.

**PASO 6** Seleccione el weBBoat® Link en la lista (Fig. 6). Inserte la contraseña de administrador: admin (Fig. 7). Luego, toque el botón Iniciar sesión. NOTA PARA USUARIO DE IOS: para un acceso rápido, toque el ícono de estrella para seleccionar los dispositivos weBBoat en la lista.

**PASO 7** En "Asistente de configuración", seleccione el idioma (inglés, italiano, Francés, español y alemán). El inglés es el ajuste predeterminado (Fig. 8). Para desbloquear la tarjeta SIM, ingrese el código PIN (si es necesario). Por defecto, se selecciona la opción "Auto APN", que permite la conexión automática (Fig. 8). Para ingresar un APN manualmente, anule la selección de la opción "Auto APN" y se mostrará un menú desplegable con una lista de posibles APN. Al seleccionar el valor "ninguno" de esta lista, será posible ingresar manualmente un APN personalizado. (Fig. 9) NOTA: Verifique el APN correcto con el Proveedor de servicios de Internet (ISP) de la tarjeta SIM. Si el APN que necesita no está incluido en la lista predeterminada, contáctenos en webboat@glomex.it.

**ÉTAPE 7** Sur l '«Assistant de configuration», sélectionnez la langue (anglais, italien, français, espagnol et allemand). L'anglais est le paramètre par défaut (Fig. 8). Pour débloquer la carte SIM, saisissez le code PIN (si nécessaire). Par défaut, l'option "Auto APN", qui permet la connexion automatique, est sélectionnée (Fig. 8). Pour entrer un APN manuellement, désélectionnez l'option «APN automatique» et un menu déroulant s'affichera avec une liste des APN possibles. En sélectionnant la valeur "aucun" dans cette liste, il sera possible de saisir manuellement un APN personnalisé. (Fig 9) REMARQUE: Vérifiez le bon APN auprès du fournisseur d'accès Internet (FAI) de la carte SIM. Si l'APN dont vous avez besoin n'est pas inclus dans la liste par défaut, veuillez nous contacter à webboat@glomex.it

> **PASO 8** En el "Asistente de configuración", la opción Autoswitch está deshabilitada de manera predeterminada. Habilite la función "Autoswitch" para cambiar automáticamente de WiFi a 4G/3G si se pierde la señal de Hotspot WiFi externo (es decir, marina WiFi). Cuando se utiliza la conexión 4G/3G, si el mismo Hotspot WiFi externo (es decir marina WiFi) se detecta de nuevo, weBBoat® Link cambiará la conexión de vuelta de 4G/3G a WiFi automáticamente. Para habilitar esta opción, toque el botón "Habilitar (Fig. 8). Toque el botón Escanear WiFi (Fig. 10), seleccione una de las redes WiFi externas disponibles. Toque el botón Aceptar para unirse a la red y luego ingrese la contraseña (si es necesario). Toque el botón "Guardar" para continuar (Fig.12). ATENCIÓN: Durante la configuración del Autoswitch, la conexión entre el dispositivo móvil y el weBBoat® Link podría perderse. Verifique la conexión entre los dispositivos y, si es necesario, reconéctelos de forma inalámbrica entre sí antes de continuar. Para omitir el Asistente de configuración, toque el botón "Omitir" (no recomendado). IMPORTANTE: Toque el botón "Guardar" en

**PASSAGGIO 1** A dispositivo spento, aprire la slot porta SIM n li presente nel fronte del weBBoat Link (Fig. 1). Inserire la Micro-SIM nell'apposito slot e richiudere. IMPORTANTE: Si consiglia di rimuovere il codice PIN della SIM prima di inserire la scheda SIM nello slot SIM del weBBoat®. Il codice PIN della SIM può anche essere inserito tramite App (PASSAGGIO 7).

**PASSAGGIO 2** Collegare il weBBoat® Link ad una fonte di alimentazione 12 o 24 Vdc. **IMPORTANTE: il weBBoat<sup>®</sup> Link non è** protetto da sovracorrente e cortocircuito. Si consiglia di utilizzare un fusibile da 1A durante l'installazione.

**PASSAGGIO 3** Scaricare ed installare l'App weBBoat® sul proprio dispositivo dall'App Store (per dispositivi iOS) e da Google Play (per dispositivi Android). Scansionare il codice QR qui sotto (Fig. 2). No Questa guida rapida fa riferimento alla versione iOS. Le schermate per la versione Android potrebbero differire leggermente.

**PASSAGGIO 4** Connettere il proprio dispositivo mobile (per esempio smartphone) alla rete Wi-Fi del weBBoat® Link (Fig. 3). Il nome predefinito della rete WiFi (SSID) è weBBoat\_XXXX (dove XXXX è una stringa univoca per ogni weBBoat® Link) e non è protetto da password. NOTA: Glomex consiglia di aggiungere, dopo la prima installazione, una password (almeno 8 caratteri) alla rete WiFi weBBoat® Link (si veda PASSAGGIO 11).

**PASSAGGIO 5** Aprire l'App weBBoat®. Premere il pulsante "+" in alto a destra (Fig. 4). Premere il pulsante Codice QR. Scansionare il codice QR sul router e premere "Salva" (Fig. 5). Dopo aver scansionato il codice QR, è possibile rinominare il dispositivo. In alternativa, è possibile collegare manualmente il weBBoat® Link facendo clic sul pulsante "+" in alto (Fig. 4) e inserire manualmente il numero di serie situato nell'etichetta del codice QR del router (Fig. 5). NOTA: Il codice QR e il numero di serie si possono trovare a pagina 2 in basso a destra di questa guida rapida.

**PASSAGGIO 6** Selezionare il weBBoat® Link nell'elenco (fig. 6). Inserire la password amministratore: admin (Fig. 7). Quindi, premere il pulsante Login. NOTA PER L'UTENTE IOS: per l'accesso rapido, toccare l'icona a stella per selezionare i dispositivi weBBoat nell'elenco.

**PASSAGGIO 7** In "Configurazione guidata", selezionare la lingua (inglese, italiano, francese, spagnolo e tedesco). La lingua inglese è l'impostazione predefinita (Fig. 8). Per sbloccare la scheda SIM, inserire il codice PIN (se necessario). Di default l'opzione "Auto APN", che permette una connessione automatica, è selezionata (Fig. 8). Per inserire un APN manualmente, deselezionare l'opzione "Auto APN" e verrà mostrato un menù a tendina con un elenco di possibili APN. Selezionando da questo elenco il valore "nessuno" sarà possibile inserire manualmente un APN custom. (Fig 9) NOTA: Verificare l'APN corretto con il Provider di servizi Internet (ISP) della scheda SIM. Se l'APN di cui si ha bisogno non fosse incluso nell'elenco di default, siete pregati di contattarci a webboat@glomex.it.

**PASSAGGIO 8** In "Configurazione guidata", l'opzione di Autoswitch è disattivata come impostazione predefinita. Abilitare la funzione "Autoswitch" per passare automaticamente da WiFi a 4G/3G se si perde il segnale dell'hotspot WiFi esterno (es. WiFi della marina). Quando si utilizza la connessione 4G/3G, se viene rilevato nuovamente lo stesso hotspot WiFi esterno (ad es. WiFi della marina), weBBoat® Link passerà automaticamente da 4G/3G a WiFi. Per abilitare questa opzione, premere il pulsante "Abilita" (Fig. 8). Premere il pulsante WiFi Scan (Fig. 10), selezionare una delle reti WiFi esterne disponibili. Premere il pulsante OK per connettersi alla rete, quindi inserire la password (se necessario). Premere il tasto "Salva" per continuare (Fig. 12). AVVERTENZA: Durante la configurazione Autoswitch, la connessione tra il dispositivo mobile e weBBoat® Link potrebbe andare persa. Si prega di verificare la connessione tra i dispositivi e, se necessario, riconnetterli in modalità wireless prima di procedere. Per ignorare la Configurazione guidata, premere il pulsante "Ignora" (non

**ÉTAPE 1** L'appareil étant éteint, ouvrez le lecteur de carte SIM weBBoat® Link (Fig. 1). Placez la carte Micro-SIM (non fournie) dans le plateau de la carte SIM. IMPORTANT: nous vous recommandons de supprimer le code PIN de la carte SIM avant d'insérer la carte SIM dans l'emplacement SIM weBBoat®. De plus, le code PIN SIM peut être inséré à partir de l'application (ÉTAPE 7).

**ÉTAPE 2** Connectez le weBBoat® Link à une source de 12 ou de 24 Vcc. IMPORTANT: il n'est pas protégé contre les surintensités et les courts-circuits. Il est recommandé d'utiliser un fusible de 1A lors de l'installation.

**ÉTAPE 3** Téléchargez et installez l'appli weBBoat® dans votre appareil depuis l'App Store (pour les appareils iOS) et depuis Google Play (pour les appareils Android) (voir Fig.2). REMARQUE: Ce guide de référence rapide fait référence à la version iOS. Les écrans pour la version Android peuvent différer légèrement.

**ÉTAPE 4** Connectez votre appareil mobile (par exemple, un smartphone) au réseau Wi-Fi weBBoat® Link. Le nom du réseau Wi-Fi par défaut (SSID) est weBBoat\_XXXX (où XXXX est une chaîne unique pour chaque weBBoat® Link) et il n'est pas protégé par un mot de passe. REMA Glomex vous conseille, après la première installation, d'ajouter un mot de passe (au moins 8 caractères) au réseau Wi-Fi weBBoat® Link (voir l'ÉTAPE 12).

**ÉTAPE 5** Ouvrez l'appli weBBoat®. Appuyez sur le bouton « + » dans le coin droit supérieur (Fig. 4). Appuyez sur le bouton Code QR. Scannez le Code QR sur le routeur et appuyez sur «Save» (Enregistrer) (Fig. 5). Après avoir scanné le code QR, vous pouvez renommer l'appareil. Autrement, vous pouvez connecter le weBBoat® Link en appuyant sur le bouton « + » en haut (Fig. 4) et insérer manuellement le Numéro de série situé en-dessous de l'étiquette Code QR du routeur (Fig. 5). REMARQUE : le code QR et le Numéro de série se trouvent en bas à droite de la page 2 de ce guide de référence rapide.

**ÉTAPE 6** Sélectionnez le weBBoat® Link sur la liste (Fig. 6). Insérez le mot de passe administrateur: admin (Fig. 7). Puis enfoncez le bouton «Login»<br>(Connexion). REMARQUE POUR LES DISPOSITIES IOS: pour un accès OSITIES IOS: pour un accès rapide, appuyez sur l'icône étoile pour sélectionner les périphériques weBBoat dans la liste.

**ÉTAPE 8** Sur «Setup Wizard» (configuration) l'option Autoswitch est désactivée par défaut. Activez la fonction «Autoswitch» pour passer automatiquement du Wi-Fi au 4G/3G si le signal de la borne Wi-Fi externe (c'est-à-dire marina Wi-Fi) est perdu. Lorsque vous utilisez la connexion 4G/3G, si la même borne Wi-Fi externe (c'est-à-dire marina Wi-Fi) est détectée à nouveau, le weBBoat® Link rétablira la connexion du 4G/3G au Wi-Fi automatiquement. Pour activer cette option, appuyez sur le bouton « Activer » (Fig. 8). Appuyez sur le bouton Wi-Fi Scan (Fig. 10), sélectionnez l'un des réseaux Wi-Fi externes disponibles. Appuyez sur le bouton OK pour rejoindre le réseau puis saisissez le mot de passe (si cela est requis). Appuyez sur le bouton « Save » (Enregistrer) pour continuer (Fig.12). AVERTISSEMENT: lors de la configuration Autoswitch, la connection wi-fi entre l'appareil mobile et le weBBoat® Link pourrait être perdue. Veuillez vérifier la connexion entre les appareils et, au besoin, les reconnecter avant de continuer. Pour ignorer l'Assistant de configuration, appuyez sur le bouton «Skip» (Ignorer) (non recommandé). IMPORTANT: appuyez sur le bouton «Save» (Enregistrer) dans « Setup Wizard » (configuration) pour

**SCHRITT 1** SCHRITT 1 Öffnen Sie bei ausgeschaltetem Gerät den weBBoat® Link SIM-Kartenleser (Abb. 1). Legen Sie die Micro-SIM-Karte (nicht im Lieferumfang enthalten) in das SIM-Kartenfach ein. WICHTIG: Es wird empfohlen, den PIN-Code der SIM-Karte zu löschen, bevor Sie die SIM-Karte in den weBBoat® SIM-Steckplatz einlegen. Der SIM-PIN-Code kann auch über die Anwendung eingegeben werden (SCHRITT 7).

**SCHRITT 2** WeBBoat® Link an eine 12 oder 24 Vdc-Stromquelle anschließen. WICHTIG: Ist nicht gegen Überstrom und Kurzschluss gesichert. Wir empfehlen, während der Installation eine 1A-Sicherung zu verwenden.

**SCHRITT 3** Laden Sie vom App-Store (für IOS-Geräte) und von Google Play (Android Geräte) die weBBoat® App auf Ihr Gerät. Sie nachstehenden QR-Code (Abb. 2) HINWEIS: Diese Kurzanleitung bezieht sich auf die iOS-Version. Die Bildschirme für die Android-Version können geringfügig abweichen.

**SCHRITT 4** Verbinden Sie Ihr Mobilgerät (z.B. Smartphone) mit dem weBBoat® Link WiFi-Netzwerk (Abb. 3) Der Standard WiFi-Netzwerkname (SSID) ist WeBBoat\_XXXX (XXXX bezeichnet eine eindeutige Zeichenfolge für jedes WeBBoat® Link) und es ist nicht kennwortgeschützt. HINWEIS Glomex empfiehlt Ihnen nach der Ersteinrichtung das weBBoat® Link WiFi -Netzwerk (siehe SCHRITT 12) mit einem Passwort (mindestens 8 Zeichen) zu ergänzen.

**SCHRITT 5** Öffnen Sie die weBBoat® App. Tippen Sie auf die Taste "+" in der rechten oberen Ecke (Abb. 4). Tippen Sie auf die Schaltfläche "QR Code". Scannen Sie am Router den QR Code und bestätigen mit "Speichern"(Abb. 5). Nach dem Scannen des QR-Codes können Sie das Gerät umbenennen. Alternativ können Sie weBBoat® Link durch einen Klick auf die Taste "+" ganz oben (Abb.4) und geben manuell die unter der QR Codeetikettierung des Routers befindliche Seriennummer ein. HINWEIS: Den QR-Code und die Seriennummer finden Sie unten rechts auf der Seite 2 dieser Kurzanleitung.

**SCHRITT 6** Wählen Sie in der Liste weBBoat® Link (Abb. 6) aus. Administrator-Passwort eingeben: admin (Abb. 7). Danach die Anmeldeschaltflächen anklicken. HINWEIS FÜR IOS-BENUTZER: Tippen Sie für den Schnellzugriff auf das Sternsymbol, um weBBoat-Geräte in der Liste auszuwählen.

**SCHRITT 7** Wählen Sie im Setup-Assistenten die Sprache aus (Englisch, Italienisch, Französisch, Spanisch und Deutsch). Englisch ist die Standardeinstellung (Abb. 8). Geben Sie den PIN-Code ein (falls erforderlich), um die SIM-Karte zu entsperren. Standardmäßig ist die Option "Auto APN" ausgewählt, die eine automatische Verbindung ermöglicht (Abb. 8). Um einen APN manuell einzugeben, deaktivieren Sie die Option "Auto APN". Ein Dropdown-Menü mit einer Liste möglicher APNs wird angezeigt. Durch Auswahl des Werts "none" aus dieser Liste kann ein benutzerdefinierter APN manuell eingegeben werden. (Abb. 9) HINWEIS: Überprüfen Sie den korrekten APN beim Internetdienstanbieter (ISP) der SIM-Karte. Wenn der von Ihnen benötigte APN nicht in der Standardliste enthalten ist, kontaktieren Sie uns bitte unter webboat@ glomex.it.

**SCHRITT 8** Standardmäßig ist im "Einrichtungsassistenten", die automatische Umschaltfunktion deaktiviert. Aktivieren Sie die "Automatische Umschaltfunktion", um automatisch von WiFi zu 4G/3G umzuschalten, wenn das externe WiFi Hotspot-Signal (d.h. Marina WiFi) verloren geht. Wenn Sie 4G/3G verwenden und wieder derselbe externe WiFi Hotspot (d.h. Marina WiFi) erkannt wird, schaltet weBBoat® Link automatisch von 4G/3G zu WiFi. Um diese Option zu aktivieren, tippen Sie auf "Aktivieren" (Abb. 8). Tippen Sie auf die WiFi Scan-Taste (Abb. 10) und wählen eines der verfügbaren externen WiFi-Netzwerke aus. Tippen Sie auf OK, um das Netzwerk zu nutzen, und geben dann das Kennwort ein (falls erforderlich). Tippen Sie auf "Speichern", um fortzufahren (Abb. 12). WARNUNG: Während der Auto-Switch-Konfiguration, könnte die Verbindung zwischen dem Mobilgerät und weBBoat® Link verloren gehen. Prüfen Sie bitte die Verbindung zwischen den Geräten und verbinden sich bei Bedarf über Funk, ehe Sie fortsetzen. Um den Einrichtungsassistenten

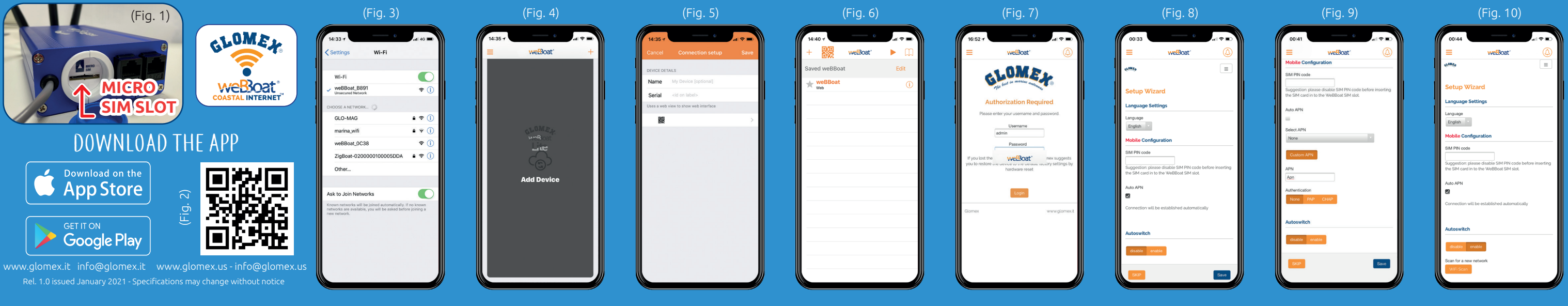

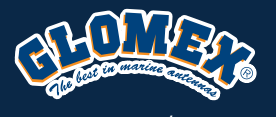

codes: IT1304 - IT1304/US - IT1304/SA

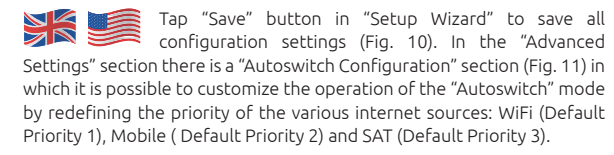

**STEP 9** After tapping "Save" button, the Control Panel will be shown automatically. This section includes all information related to the signal, the SIM card and the APN in use (Fig. 13). If the Autoswitch function is not enabled, enable it by tapping "Autoswitch" button (Fig. 13).

**STEP 10** In the "Control Panel", choose one of the following Mobile modes (Fig. 13). Auto: weBBoat® Link is connected to the network that provides the best Internet connection. 4G only: weBBoat® Link is connected to the 4G network only. 3G only: weBBoat® Link is connected to the 3G network only. Other ways of managing Mobile/WiFi operations from the Control Panel are: Autoswitch: as described on step 9. Mobile Only: the weBBoat® is forced to work in Mobile regardless of other available Internet sources. WiFi Only: the weBBoat® is forced to work in WiFi regardless of other available Internet sources. SAT Only: the weBBoat® is forced to work using the SAT input regardless of other available Internet sources. NOTE: Please note that other WiFi networks nearby could affect the speed performance of the weBBoat® Link.

**STEP 12** To change the Administrator password, tap the Menu button (Fig. 14) and tap "Advanced settings". In the "Administrator Password" section enter the new administrator password in both fields and tap Save button. IMPORTANT: Keep the new password in a safe place and do not forget it. If the administrator password is lost, you must restore the device to the default factory settings using the Reset button placed in the back of the weBBoat® Link (Fig 16). To restore the device, push and hold the Reset button for at least 10 seconds. When the weBBoat® Link reboots, it will reset all custom changes to factory defaults. Close the weBBoat® App, reconnect your mobile device (e.g. smartphone) to the Wi-Fi network of the weBBoat® Link and then reopen the App.

**STEP 13** When firmware and APN list updates are available, they will appear as an Upgrade Button in the "System Updates" menu (Fig. 17). Tap "Upgrade" button to perform the upgrade and wait for a few minutes. RTANT: When the Firmware upgrade is completed, weBBoat® Link will reboot automatically. Close the weBBoat® App, reconnect your mobile device (e.g. smartphone) to the Wi-Fi network of the weBBoat® Link and then reopen the App. PLEASE DO NOT POWER OFF THE WEBBOAT LINK DURING THE INSTALL ATION.

**STEP 11** To customize the name of the Wi-Fi network generated by weBBoat® Link (SSID) and its password, tap the Menu button (Fig. 14) and select "Advanced settings". Go to "WiFi Configuration" section. Change the SSID in the related field and select the encryption type. Type the password and tap Save button (Fig. 15). SUGGESTION: Choose WPA2- PSK encryption for better security. NOTE: Do not use spaces or special characters in the name of the Wi-Fi network (SSID) and password. After changing the name of the Wi-Fi network (SSID) and the password, the weBBoat® Link will be rebooted automatically. Close the weBBoat® App, reconnect your mobile device (e.g. smartphone) to the new Wi-Fi network of the weBBoat® Link and then reopen the App.

**STEP 15** SMS MANAGEMENT The SMS section on the menu (Fig. 14) shows a number that indicates the number of received and unread SMS on the SIM installed in the weBBoat®. By clicking on SMS you access the SMS section where you can read the SMS, monitor your credit and, if the SIM is enabled, send messages (Fig. 18).

el "Asistente de configuración" para guardar todos los ajustes de configuración (Fig. 10). En el apartado "Parámetros avanzados" se encuentra un apartado de "Configuración de Autointerruptor" (Fig. 11) en el que es posible personalizar el funcionamiento del modo "Autointerruptor automático" redefiniendo la prioridad de las distintas fuentes de Internet: WiFi (Prioridad predeterminada 1), móvil (prioridad predeterminada 2) y SAT (prioridad predeterminada 3).

**PASO 9** Después de tocar el botón "Guardar", el Panel de control se mostrará automáticamente. Esta sección incluye toda la información relacionada con la señal, la tarieta SIM y el APN en uso (Fig. 13). Si la función de Autoswitch no está habilitada, actívela tocando el botón "Autoswitch" (Fig. 13).

**PASO 10** En el "Panel de control", elija uno de los siguientes modos móviles (Fig. 13). Automático: weBBoat® Link está conectado a la red que proporciona la mejor conexión a Internet. Solo 4G: weBBoat® Link está conectado solo a la red 4G. Solo 3G: weBBoat® Link está conectado solo a la red 3G. Otras formas de administrar operaciones celulares / WiFi a las que se puede acceder a través del Panel de control son: Automático: como se describe en el paso 9. Solo para móvil: elweBBoat® debe funcionar independientemente de otras fuentes de Internet disponibles en dispositivos móviles. Solo WiFi: el weBBoat® debe funcionar con la fuente WiFi seleccionada independientemente de otras fuentes de Internet disponibles. Solo SAT: el weBBoat® debe funcionar con la entrada SAT independientemente de otras fuentes de Internet disponibles NOTA: Tenga en cuenta que otras redes WiFi cercanas podrían afectar el rendimiento de velocidad del weBBoat® Link.

PASSAGGIO 12 Per modificare la password amm premere il tasto Menu (Fig. 14) e "Impostazioni avanzate". Nella sezione "Password amministratore" inserire la nuova password amministratore in entrambi i campi e premere il tasto "Salva". IMPORTANTE: Conservare la nuova password in un posto sicuro e non dimenticarla. Se si dimentica la password amministratore, Glomex consiglia di ripristinare il dispositivo alle impostazioni predefinite di fabbrica utilizzando il pulsante Reset posto sul retro del weBBoat® Link (Fig. 16). Per ripristinare il dispositivo, tenere premuto il pulsante Reset per almeno 10 secondi. Quando weBBoat® Link si riavvia, ripristinerà tutte le modifiche del cliente alle impostazioni di fabbrica. Chiudere l'app weBBoat®, ricollegare il dispositivo mobile (ad es. Smartphone) alla nuova rete Wi-Fi del weBBoat® Link e poi riaprire l'app.

**PASO 11** Para personalizar el nombre de la red Wi-Fi generada por weBBoat® Link (SSID) y su contraseña, pulse el botón de menú (Fig. 14) y seleccione "Configuración avanzada". Vaya a la sección "Configuración de WiFi". Cambie el SSID en el campo relacionado y seleccione el tipo de cifrado. Escriba la contraseña y toque el botón Guardar (Fig. 15). SUGERENCIA: Elija el cifrado WPA2-PSK para una mayor seguridad. NOTA: No use espacios o caracteres especiales en el nombre de la red Wi-Fi (SSID) ni la contraseña. Después de cambiar el nombre de la red Wi-Fi (SSID) y la contraseña, el weBBoat® Link se reiniciará automáticamente. Cierre la aplicación weBBoat®, vuelva a conectar el dispositivo móvil (por ejemplo, teléfonos inteligentes) a la nueva red Wi-Fi del weBBoat® Link y vuelva a abrir la aplicación.

**PASO 12** Para cambiar la contraseña de administrador, toque el botón de menú (Fig. 14) y toque "Configuración avanzada". En la sección "Contraseña de administrador", inserte la nueva contraseña de administrador en ambos campos y toque el botón Guardar. IMPORTA Guarde la nueva contraseña en un lugar seguro y no la olvide. Si se pierde la contraseña de administrador, Glomex le sugiere restaurar el dispositivo a la configuración predeterminada de fábrica utilizando el botón Restablecer ubicado en la parte posterior del weBBoat• Link (Fig. 16). Para restaurar el dispositivo, mantenga presionado el botón Restablecer durante al menos 10 segundos. Cuando el weBBoat® Link se reinicie, restablecerá todos los cambios del cliente a los valores predeterminados de fábrica. Cierre la aplicación weBBoat®, vuelva a conectar su dispositivo móvil (por ejemplo, un teléfono inteligente) a la red Wi-Fi del weBBoat® Link y luego vuelva a abrir la aplicación.

**PASO 13** Cuando el firmware y las actualizaciones de la lista APN estén disponibles, aparecerá un botón Actualizar en el menú "Actualizaciones del sistema" (Fig. 17). Toque el botón "Actualizar" para realizar la actualización y espere unos minutos. IMPORTANTE: Cuando se haya completado la actualización del firmware, weBBoat® Link se reiniciará automáticamente. Cierre la aplicación weBBoat®, vuelva a conectar su dispositivo móvil (por ejemplo, un teléfono inteligente) a la red Wi-Fi del weBBoat® Link y luego vuelva a abrir la aplicación.POR FAVOR NO APAGUE EL WEBBOAT LINK DURANTE LA INSTALACIÓN

**PASO 14** GESTIÓN DE SMS El elemento del menú SMS (Fig. 14) muestra un número que indica el número de SMS recibidos y no leídos en la SIM instalada en weBBoat®. Pulsando sobre SMS accedes al apartado de SMS donde puedes leer los SMS recibidos, controlar tu crédito y, si la SIM está habilitada, enviar mensajes (Fig. 18).

consigliato). IMPORTANTE: Premere il tasto "Salva" nella n "Configurazione guidata" per salvare tutte le impostazioni di configurazione (Fig. 10). Nella sezione "Impostazioni avanzate" è presente una sezione "Configurazione Autoswitch" (Fig. 11) nella quale è possibile personalizzare il funzionamento della modalità "Autoswitch" andando a ridefinire la priorità delle varie sorgenti internet: WiFi (Default Priorità 1), Mobile (Default Priorità 2) e SAT (Default Priorità 3).

**PASSAGGIO 9** Dopo aver premuto il tasto "Salva", il Pannello di Controllo verrà mostrato automaticamente. Questa sezione include tutte le informazioni relative al segnale, la scheda SIM e l'APN in uso (Fig. 13). Se la funzione Autoswitch non è stata abilitata, abilitarla premendo il tasto "Autoswitch" (Fig. 13).

> **SCHRITT 10** In der Systemsteuerung" können Sie einige der folgender Mobilbetriebsarten (Abb.13) auswählen. Auto: weBBoat® Link ist mit dem Netzwerk verbunden, das zu einer besseren Internetanbindung führt. Nur 4G: weBBoat® Link ist nur mit dem 4G-Netzwerk verbunden. Nur 3G: weBBoat® Link ist nur mit dem 3G-Netzwerk verbunden. Weitere Möglichkeiten zum Verwalten des Mobil-/WLAN-Betriebs, auf die über die Systemsteuerung zugegriffen werden kann, sind: Automatischer Schalter: wie in schritt 9 beschrieben. Nur für Mobilgeräte: Das weBBoat® muss unabhängig von anderen verfügbaren Internetquellen in Mobilgeräten arbeiten. Nur WiFi: Das weBBoat® muss unabhängig von anderen verfügbaren Internetquellen mit der ausgewählten WiFi-Quelle arbeiten. Nur SAT: Das weBBoat® muss unabhängig von anderen verfügbaren Internetquellen mit dem SAT-Eingang arbeiten HINWEIS: Bitte beachten Sie, dass andere in der Nähe befindliche WiFi-Netzwerke die Geschwindigkeit von weBBoat® Link beeinträchtigen können.

**PASSAGGIO 10** Nel "Pannello di controllo", scegliere una delle seguenti modalità Mobile (Fig. 13): Auto: weBBoat® Link è collegato alla rete che fornisce la migliore connessione Internet. Solo 4G: weBBoat<sup>®</sup> Link è collegato solo alla rete 4G. Solo 3G: weBBoat® Link è collegato solo alla rete 3G. Altre modalità di gestione del funzionamento Mobile/WiFi accessibile dal Pannello di Controllo sono: Switch Automatico: come descritto al punto 9. Solo Mobile: il weBBoat è forzato a funzionare in Mobile indipendentemente da altre sorgenti Internet disponibili. Solo WiFi: il weBBoat è forzato a funzionare utilizzando la sorgente WiFi selezionata indipendentemente da altre sorgenti Internet disponibili · Solo SAT: il weBBoat è forzato a funzionare utilizzando l'ingresso SAT indipendentemente da altre sorgenti Internet disponibili. NOTA: Si prega di tenere presente che altre reti WiFi nelle vicinanze potrebbero influire sulle prestazioni di velocità del weBBoat® Link. **PASSAGGIO 11** Per personalizzare il nome della rete Wi-Fi generata da weBBoat® Link (SSID) e la relativa password, premere il pulsante Menu (Fig. 14) e selezionare "Impostazioni avanzate". Entrare nella sezione "Configurazione WiFi". Cambiare il SSID nel campo correlato e selezionare il tipo di crittografia. Digitare la password e premere il pulsante Salva (Fig. 15). SUGGERIMENTO: Scegliere la crittografia WPA2 - PSK per una maggiore sicurezza. NOTA: Non utilizzare spazi o caratteri speciali nel nome della rete Wi-Fi (SSID) e nella password. Dopo avere cambiato il nome della rete Wi-Fi (SSID) e la password, il weBBoat® Link si riavvierà automaticamente. Chiudere l'app weBBoat® Link, ricollegare il dispositivo mobile (ad es. Smartphone) alla nuova rete Wi-Fi del weBBoat® Link e poi riaprire l'app.

> **SCHRITT 14** SMS-MANAGEMENT Der Menüpunkt SMS (Abb. 14) zeigt eine Nummer an, die die Anzahl der empfangenen und ungelesenen SMS auf der im weBBoat® installierten SIM angibt. Durch Klicken auf SMS gelangen Sie in den Bereich SMS, in dem Sie die empfangene SMS lesen, Ihr Guthaben überwachen und bei aktivierter SIM-Karte Nachrichten senden können  $(Ahh 18)$

**PASSAGGIO 13** Quando sono disponibili aggiornamenti per il Firmware e il database Auto APN, apparirà un pulsante "Aggiornamento" nel menu "Aggiornamenti di sistema" (Fig. 17). Premere il tasto "Aggiornamento" per eseguire l'aggiornamento e attendere pochi minuti. IMPORTANTE: Al termine dell'aggiornamento firmware, weBBoat® Link si riavvia in automatico. Chiudere l'app weBBoat®, ricollegare il dispositivo mobile (ad es. Smartphone) alla rete Wi-Fi del weBBoat® Link e poi riaprire l'app. NON SPEGNERE IL WEBBOAT 4G LINK DURANTE L'INSTALLAZIONE.

**PASSAGGIO 14** GESTIONE SMS Nella voce di menù SMS (Fig. 14) viene mostrato un numero che indica il numero di SMS ricevuti e non letti sulla SIM installata nel weBBoat®. Cliccando in SMS si accede alla sezione SMS dove è possibile leggere gli SMS ricevuti, monitorare il proprio credito e, se la SIM è abilitata, inviare messaggi (Fig. 18).

enregistrer tous les paramètres de configuration (Fig.10). Dans la section «Paramètres avancés», il y a une section «Configuration de l'Autoswitch» (Fig.11) dans laquelle il est possible de personnaliser le fonctionnement du mode «Autoswitch automatique» en redéfinissant la priorité des différentes sources Internet: WiFi (Priorité par défaut 1), Mobile (priorité par défaut 2) et SAT (priorité par défaut 3).

**ÉTAPE 9** Après avoir appuyé sur le bouton «Save» (Enregistrer), le Panneau de commande s'affichera automatiquement. Cette section comprend toutes les informations relatives au signal, à la carte SIM et à l'APN utilisés (Fig. 13). Si la fonction Autoswitch n'est pas activée, activez-la en appuyant sur le bouton «Autoswitch» (Fig. 13).

**ÉTAPE 10** Dans le «Control Panel» (Panneau de commande), choisissez l'un des modes Mobile suivants (Fig. 13). Auto: weBBoat® Link est connecté au réseau qui fournit la meilleure connexion Internet. 4G seulement: weBBoat® Link est connecté au réseau 4G seulement. 3G seulement: weBBoat® Link est connecté au réseau 3G seulement. testo in francese mancante da mettere dopo seulement. Les autres moyens de gérer le fonctionnement Mobile/WiFi accessibles depuis le panneau de contrôle sont: Autoswitch: comme décrit au étape 9. Mobile seulement: le weBBoat® est obligé de fonctionner dans Mobile indépendamment des autres sources Internet disponibles. WiFi seulement: le weBBoat® est obligé de fonctionner en WiFi indépendamment des autres sources Internet disponibles. SAT seulement: le weBBoat® est obligé de fonctionner en utilisant l'entrée SAT indépendamment des autres sources Internet disponibles. REMARQUE: Sachez que d'autres réseaux Wi-Fi à proximité pourraient affecter la performance de la vitesse du weBBoat® Link.

**ÉTAPE 11** Pour personnaliser le nom du réseau Wi-Fi généré par weBBoat® Link (SSID) et son mot de passe, appuyez sur le bouton Menu (Fig. 14) et sélectionnez «Advanced settings» (Paramètres avancés). Dirigez-vous vers la section «WiFi Configuration» (Configuration Wi-Fi). Changez le SSID dans le champ correspondant et sélectionnez le type de chiffrement. Tapez le mot de passe et appuyez sur le bouton «Sav » (Enregistrer) (Fig. 15). SUGGESTION: choisissez le chiffrement WPA2- PSK pour une meilleure sécurité. REMARQUE: N'utilisez pas d'espaces ou de caractères spéciaux dans le nom du réseau Wi-Fi (SSID) et le mot de passe. Après avoir modifié le nom du réseau Wi-Fi (SSID) et le mot de passe, le weBBoat® Link sera redémarré automatiquement. Fermez l'appli weBBoat®, reconnectez votre appareil mobile (ex., un smartphone) au nouveau réseau Wi-Fi du weBBoat® Link, puis rouvrez l'appli.

**ÉTAPE 12** Pour modifier le Mot de passe administrateur, appuyez sur le bouton menu (Fig. 14), puis sur «Advanced settings» (Paramètres avancés). Dans la section «Administrator Password» (Mot de passe administrateur), insérez le nouveau mot de passe administrateur dans les deux champs et appuyez sur le bouton «Save» (Enregistrer). IMPORTANT: conservez le nouveau mot de passe dans un lieu sûr et ne l'oubliez pas. Si le mot de passe administrateur est perdu, Glomex vous suggère de restaurer l'appareil aux paramètres d'usine par défaut en utilisant le bouton « Reset » (Réinitialiser) placé à l'arrière du weBBoat® Link (Fig. 16). Pour restaurer l'appareil, appuyez et maintenez enfoncé le bouton «Reset » (Réinitialiser) pendant au moins 10 secondes. Lorsque le weBBoat® Link redémarre, il réinitialisera toutes les modifications du client aux défauts d'usine. Fermez l'appli weBBoat® Link, reconnectez votre appareil mobile (ex., un smartphone) au réseau Wi-Fi du weBBoat® Link, puis rouvrez l'appli.

**ÉTAPE 13** Lorsque des mises à jour de la liste des microprogrammes et des APN sont disponibles, un bouton Mettre à jour apparaîtra dans le menu «System Updates» (Mises à jour du système) (Fig. 17). Appuyez sur le bouton «Upgrade» (Mettre à jour) pour effectuer la mise à jour et attendez quelques minutes. IMPORTANT: à la fin de la mise à niveau du microprogramme, le weBBoat® Link redémarrera automatiquement. Fermez l'appli weBBoat®, reconnectez votre appareil mobile (ex., un smartphone) au réseau Wi-Fi du weBBoat® Link, puis rouvrez l'appli. VEUILLEZ NE PAS METTRE LE WEBBOAT LINK SOUS TENSION AVANT L'INSTALLATION.

**ÉTAPE 14** GESTION DES SMS L'élément de menu SMS (Fig. 14) affiche un nombre indiquant le nombre de SMS reçus et non lus sur la carte SIM installée dans le weBBoat®. En cliquant sur SMS, vous accédez à la section SMS où vous pouvez lire les SMS reçus, surveiller votre crédit et, si la carte SIM est activée, envoyer des messages (Fig. 18).

zu überspringen, tippen Sie auf "Überspringen" (nicht empfohlen). Um alle Konfigurationseinstellungen (Abb. 10) zu speichern, tippen Sie im "Einrichtungsassistenten" auf "Speichern". Im Abschnitt "Erweiterte Parameter" gibt es einen Abschnitt "Konfiguration des automatischen Schalters" (Abb. 11), in dem der Betrieb des Modus "Automatischer Autoschalter" angepasst werden kann, indem die Priorität der verschiedenen Internetquellen neu definiert wird: WLAN (Standardpriorität 1), Mobil (Standardpriorität 2) und SAT (Standardpriorität 3).

**SCHRITT 9** Nach Antippen von "Speichern" wird automatisch die Systemsteuerung angezeigt. Dieser Abschnitt enthält alle signalrelevanten Informationen und die verwendete SIM-Karte und APN (Abb. 13). Ist die Auto-Switch-Funktion nicht aktiviert, aktivieren Sie sie durch Antippen der Schaltfläche "Autoswitch" (Abb. 13).

**SCHRITT 11** Um den Namen des von weBBoat® Link (SSID) erzeugten WiFi-Netzwerks und das Passwort zu individualisieren, klicken Sie bitte auf die Menütaste und danach auf "Erweiterte Einstellungen" (Abb.14) und wählen "Erweiterte Einstellungen" aus. Gehen Sie auf "WiFi-Konfiguration". Ändern Sie im entsprechenden Feld die SSID und wählen den Verschlüsselungstyp aus. Geben Sie das Kennwort und tippen Sie auf Speichern (Abb. 15). .<br>EEHLUNG: Wählen Sie WPA2 - PSK Verschlüsselung für mehr Sicherheit. HINWEIS: Verwenden Sie im Namen des WiFi-Netzwerks (SSID) und beim Passwort keine Leerzeichen oder Sonderzeichen. Nachdem der Name des WiFi-Netzwerks (SSID) und Passworts geändert wurde, wird weBBoat® Link automatisch neu gestartet. Schließen Sie die weBBoat® App, verbinden wieder Ihr Mobilgerät (zB Smartphone) mit dem neuen Wi-Fi-Netzwerk von weBBoat® Link und öffnen danach wieder die App.

**SCHRITT 12** Zum Ändern des Administrator-Passworts, klicken Sie auf die Menütaste (Abb. 14) und danach auf "Erweiterte Einstellungen". Geben Sie im Abschnitt "Administrator-Passwort" das neue Administrator-Passwort in beiden Feldern ein und bestätigen mit "Speichern". WICHTIG: Bewahren Sie das neue Passwort sicher auf und vergessen es nicht. Wird das Administrator Passwort verloren, empfiehlt Glomex, das Gerät mit der auf der Router-Rückseite befindlichen Reset-Taste wieder herzustellen (Abb. 16). Um das Gerät wiederherzustellen, halten Sie die Reset-Taste mindestens 10 Sekunden gedrückt. Wenn weBBoat® Link neu startet, werden alle kundenseitigen Änderungen auf Werkseinstellungen zurückgesetzt. Schließen Sie die die weBBoat® App, verbinden wieder Ihr Mobilgerät (zB Smartphone) mit dem Wi-Fi-Netzwerk von weBBoat® Link und öffnen danach wieder die App.

**SCHRITT 13** Sind Aktualisierungen der Firmware und der APN-Liste verfügbar, wird im Menü "Systemaktualisierungen" die Schaltfläche Aktualisieren angezeigt (Abb. 17). Tippen Sie auf "Aktualisieren", um die Aktualisierung durchzuführen, und warten ein paar Minuten. WICHT Nach Abschluss des Firmware-Updates, startet weBBoat® Link automatisch neu. Schließen Sie die weBBoat® 4G Link, verbinden wieder Ihr Mobilgerät (zB Smartphone) mit dem Wi-Fi-Netzwerk von weBBoat® Link und öffnen danach wieder die App. SCHALTEN SIE WÄHREND DER INSTALLATION WEBBOAT LINK NICHT AUS.

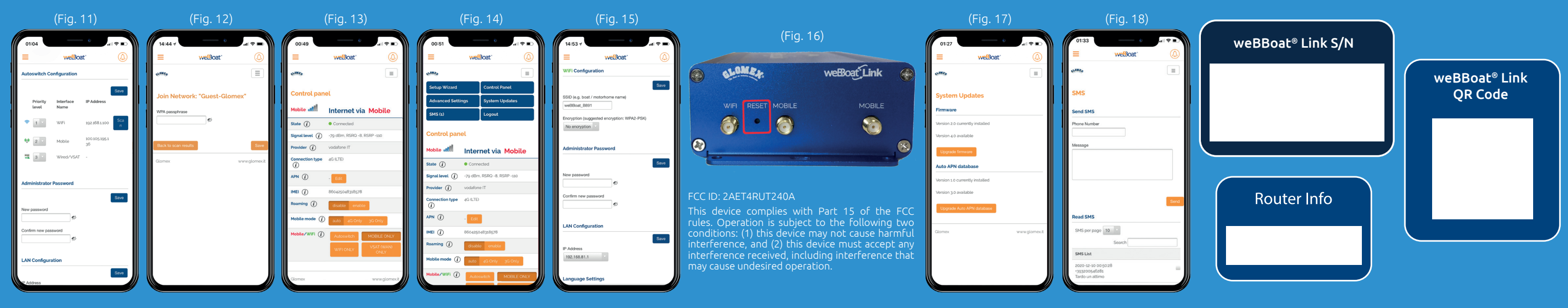